# Date Picker

- $\bullet$  [Introduction](#page-0-0)
- [Get Started](#page-0-1)
- [Date Picker Properties](#page-1-0)
	- O [Configure Date Picker](#page-1-1)
		- [Advanced Options](#page-2-0)
			- [Data](#page-2-1)
			- **[Validation](#page-2-2)**  $\blacksquare$
			- **Norkflow**
- [Date Formatting Based On Locale](#page-5-0)
- [Display Date Time Based On Coordinated Universal Time \(UTC\)](#page-5-1)

### <span id="page-0-0"></span>Introduction

Date Picker extends the capability of a normal text field with a date picker library.

## <span id="page-0-1"></span>Get Started

The easiest way to see how the Date Picker works is to use the existing built-in App Expenses Claims. Here are the steps:

1. Start the Joget Server and open the App Center.

#### 2. Log in as admin and click on the pencil icon on the Expenses Claim to open the App Composer. (see Figure 1)

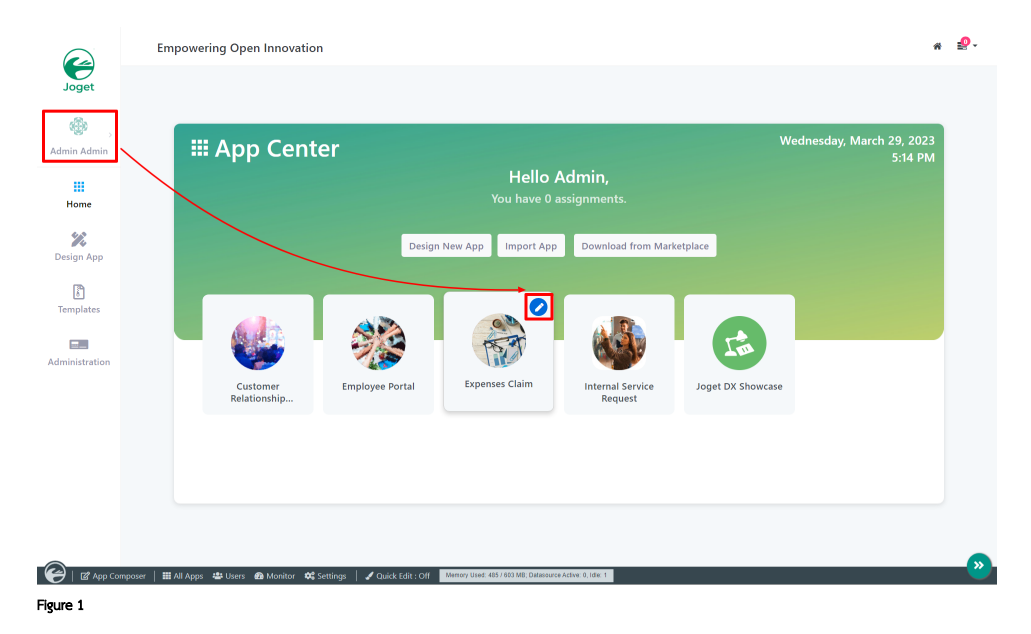

3. Click on Expense Claim Entry and you will be directed to the Form Builder.

4. Click on the Date Picker element on the canvas to open up the Date Picker properties. (see Figure 2)

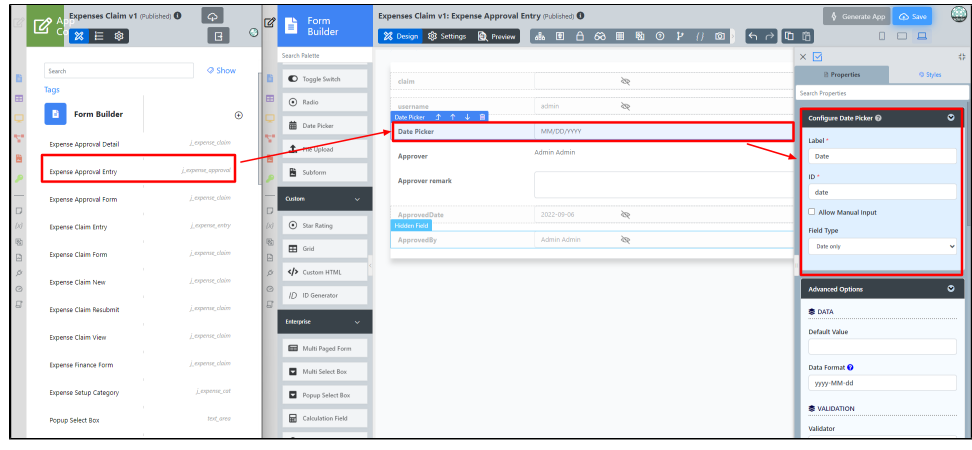

Figure 2

5. Click on Preview and click on the Date Picker to see it in action.

## <span id="page-1-0"></span>Date Picker Properties

<span id="page-1-1"></span>Configure Date Picker

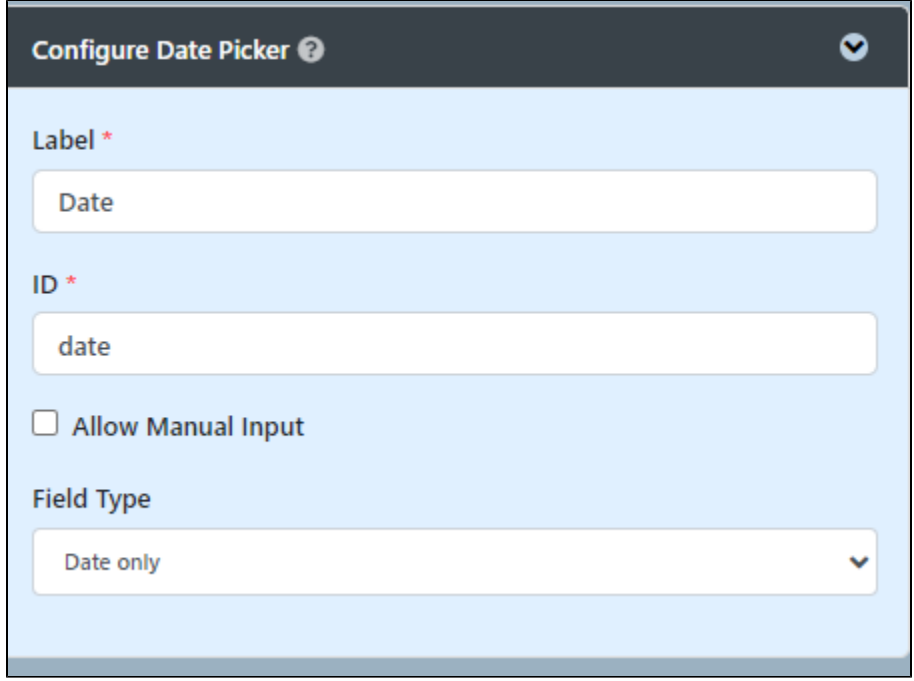

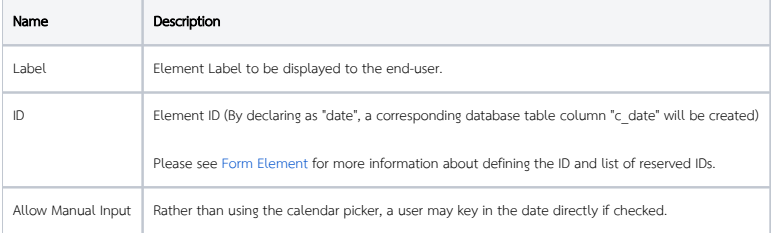

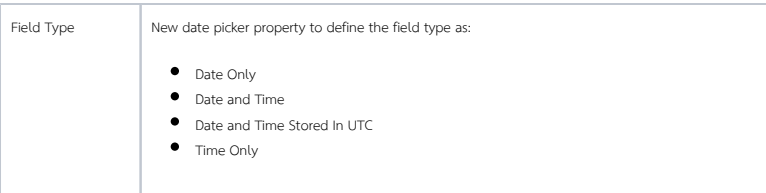

<span id="page-2-0"></span>Advanced Options

<span id="page-2-1"></span>Data

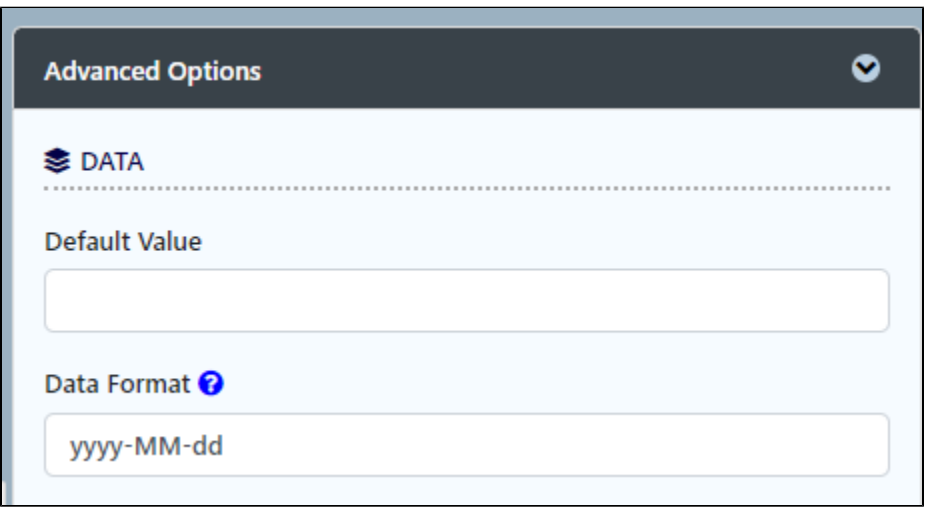

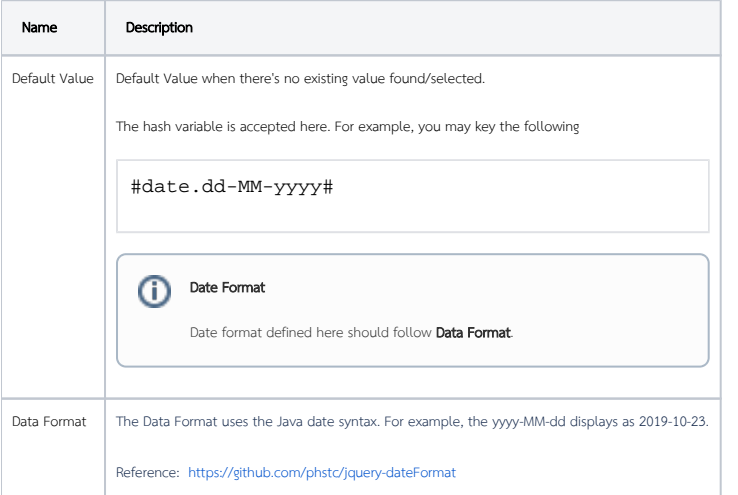

<span id="page-2-2"></span>Validation

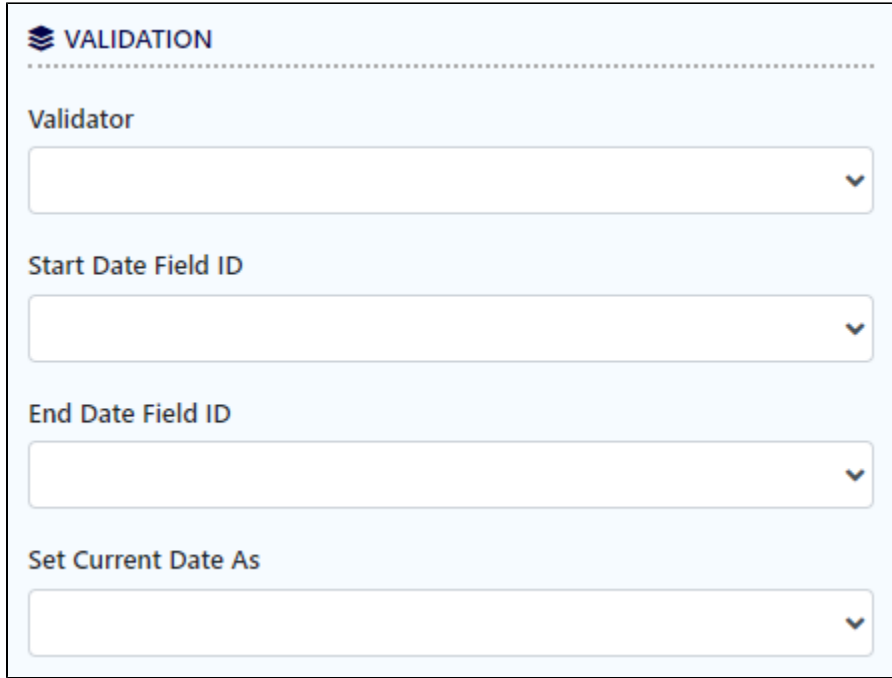

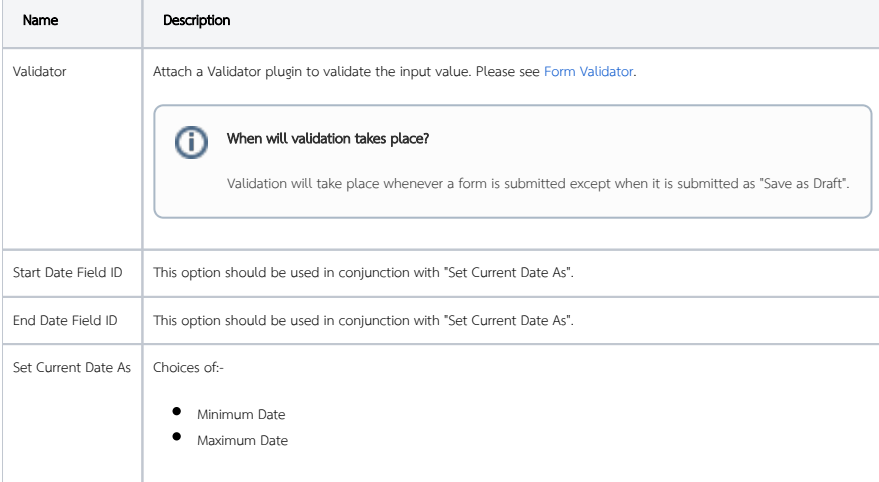

<span id="page-3-0"></span>UI

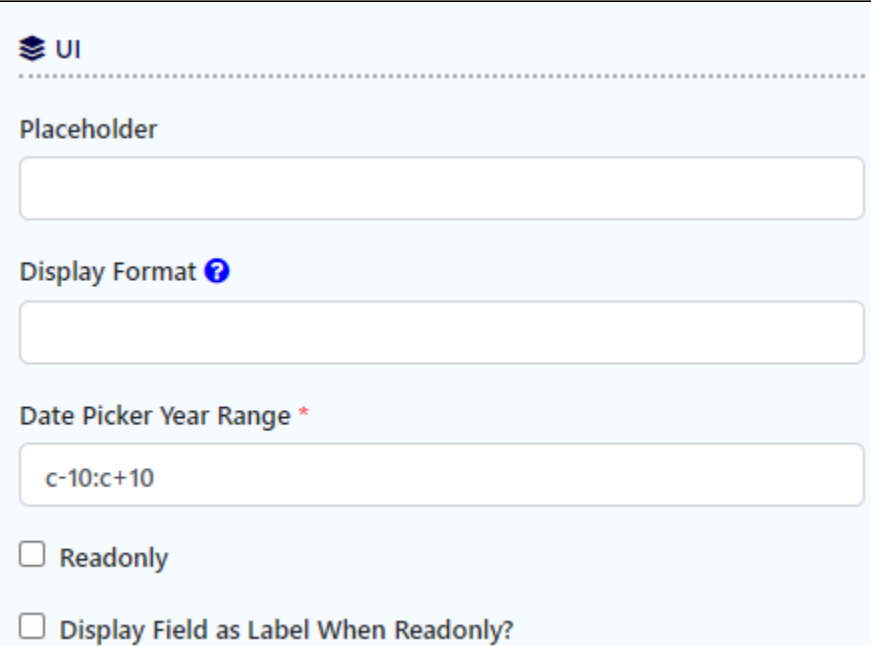

<span id="page-4-0"></span>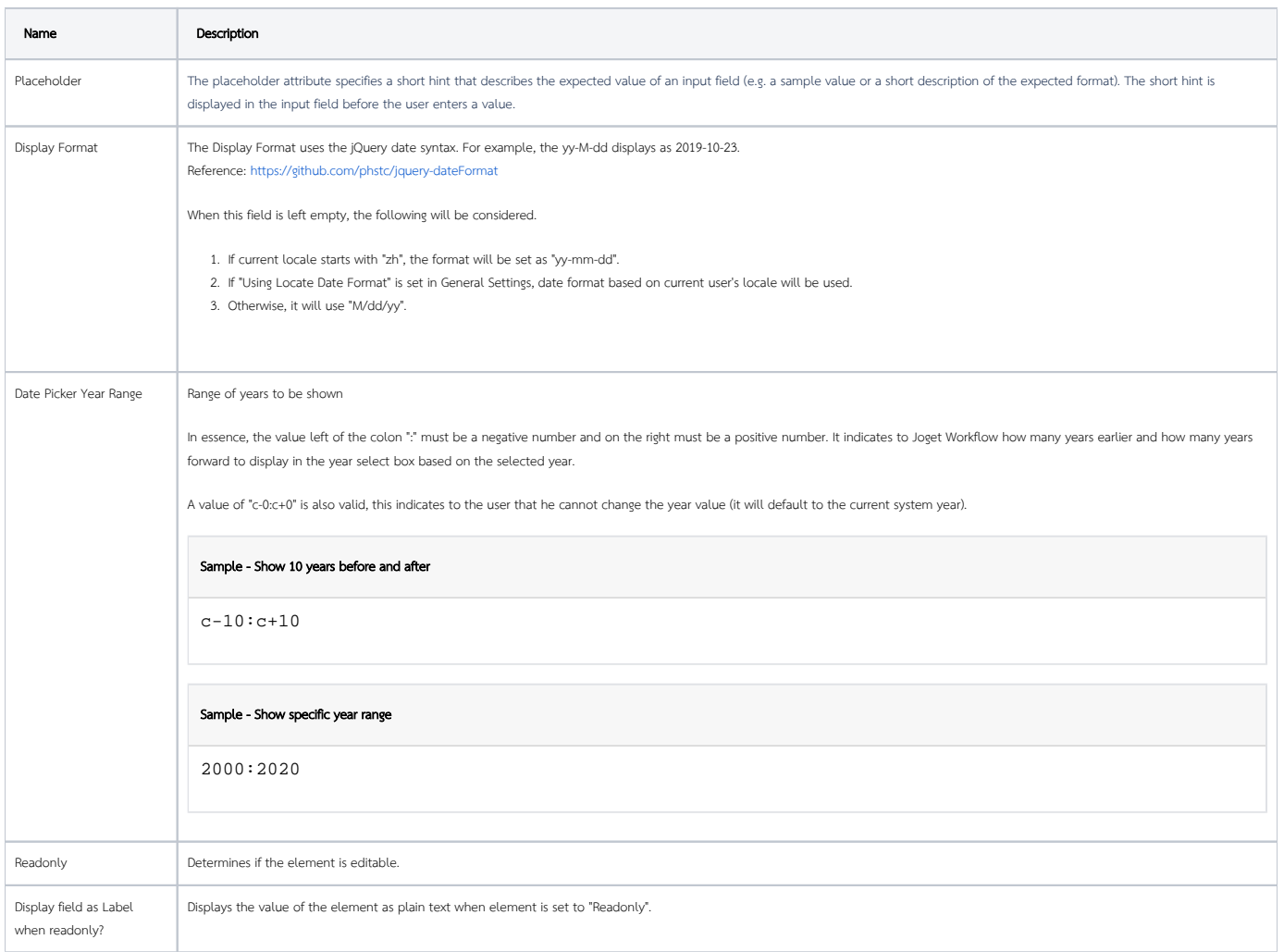

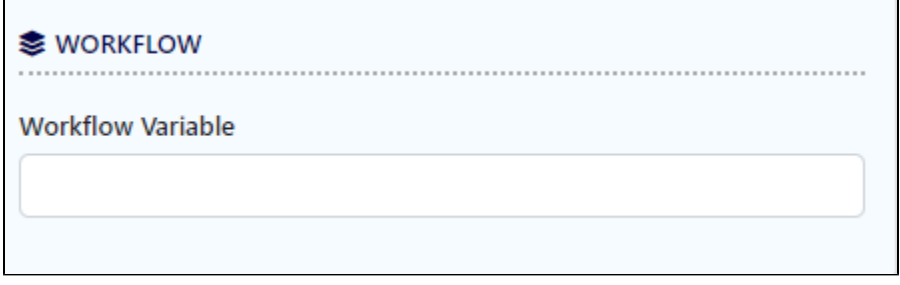

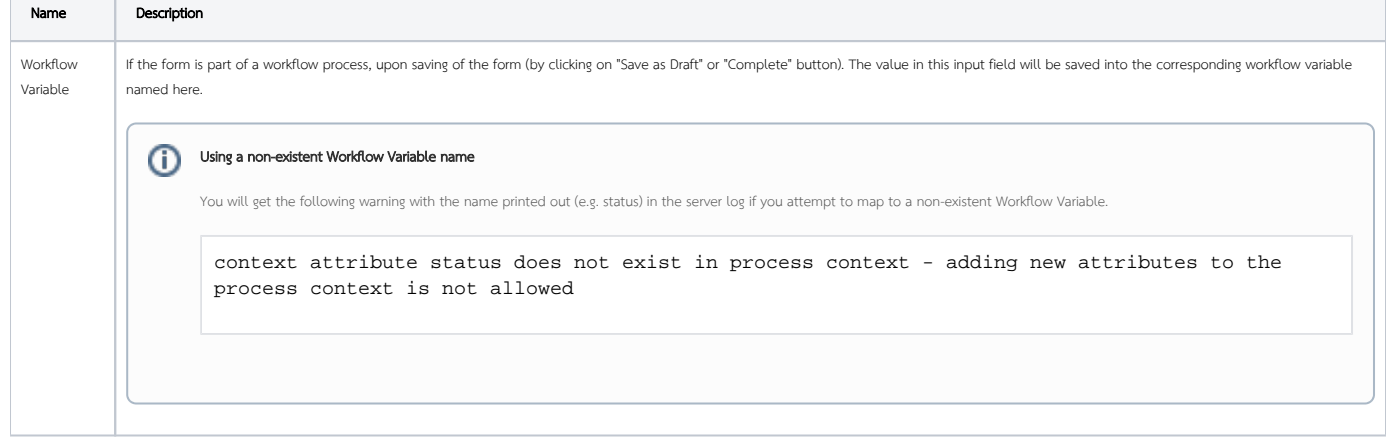

## <span id="page-5-0"></span>Date Formatting Based On Locale

Here are the steps to set the Date Picker to automatically display the date format based on user locale ( for example ""MM/dd/yyyy" for "en\_US" locale ):

1. In System Settings:

- a. Tick the checkbox 'Using Locale Date Format'.
- **b.** Leave the `System Date Format` field blank or empty.
- c. Tick the checkbox `Enable User Locale Selection`.
- d. Enter into the 'User Locale Options' field the locales allowed, for example "de,en\_US".
- e. Save the System Settings.
- 2. In your "Form Builder > Date Picker", leave the 'Display Format' property blank or empty.
- 3. User logs in, sets his locale in 'My Profile'. Date Picker field will show the date format as per his/her locale.

## <span id="page-5-1"></span>Display Date Time Based On Coordinated Universal Time (UTC)

You can 'force' Joget to generate the date time from the data hash variable based on UTC, by adding the parameter "-Duser.timezone=UTC" in the JAVA\_OPTS variable in the Joget startup script/batch file:

set JAVA\_OPTS=-Xmx2048M -Dwflow.home=./wflow/ -javaagent:./wflow/aspectjweaver-1.8.5.jar -Duser.timezone=UTC javaagent:./wflow/glowroot/glowroot.jar